# Installation and Quick Start Guide

HP 8509A/B Lightwave Polarization Analyzer

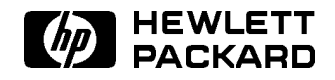

HP Part No. 08509-90015 Printed in USA October 1994

## Notice.

The information contained in this document is subject to change without notice.

Hewlett-Packard makes no warranty of any kind with regard to this material, including but not limited to, the implied warranties of merchantability and fitness for a particular purpose. Hewlett-Packard shall not be liable for errors contained herein or for incidental or consequential damages in connection with the furnishing, performance, or use of this material.

<sup>c</sup> Copyright Hewlett-Packard Company 1992, 1994 All Rights Reserved. Reproduction, adaptation, or translation without prior written permission is prohibited, except as allowed under the copyright laws. 1400 Fountaingrove Parkway, Santa Rosa, CA 95403, USA

**Certification** Hewlett-Packard Company certifies that this product met its published specications at the time of shipment from the factory. Hewlett-Packard further certifies that its calibration measurements are traceable to the United States National Institute of Standards and Technology, to the extent allowed by the Institute's calibration facility, and to the calibration facilities of other International Standards Organization members.

**Warranty** This Hewlett-Packard instrument product is warranted against defects in material and workmanship for <sup>a</sup> period of one year from date of shipment. During the warranty period, Hewlett-Packard Company will, at its option, either repair or replace products which prove to be defective.

> For warranty service or repair, this product must be returned to <sup>a</sup> service facility designated by Hewlett-Packard. Buyer shall prepay shipping charges to Hewlett-Packard and Hewlett-Packard shall pay shipping charges to return the product to Buyer. However, Buyer shall pay all shipping charges, duties, and taxes for products returned to Hewlett-Packard from another country.

Hewlett-Packard warrants that its software and rmware designated by Hewlett-Packard for use with an instrument will execute its programming instructions when properly installed on that instrument. Hewlett-Packard does not warrant that the operation of the instrument, or software, or firmware will be uninterrupted or error-free.

## LIMITATION OF WARRANTY

The foregoing warranty shall not apply to defects resulting from improper or inadequate maintenance by Buyer, Buyer-supplied software or interfacing, unauthorized modication or misuse, operation outside of the environmental specications for the product, or improper site preparation or maintenance.

NO OTHER WARRANTY IS EXPRESSED OR IMPLIED. HEWLETT-PACKARD SPECIFICALLY DISCLAIMS THE IMPLIED WARRANTIES OF MERCHANTABILITY AND FITNESS FOR A PARTICULAR PURPOSE

EXCLUSIVE REMEDIES

THE REMEDIES PROVIDED HEREIN ARE BUYER'S SOLE AND EXCLUSIVE REMEDIES. HEWLETT-PACKARD SHALL NOT BE LIABLE FOR ANY DIRECT, INDIRECT, SPECIAL, INCIDENTAL, OR CONSEQUENTIAL DAMAGES, WHETHER BASED ON CONTRACT, TORT, OR

Assistance **Product maintenance agreements and other customer** assistance agreements are available for Hew lett-Packard products.

> For any assistance, contact your nearest Hew lett-Packard Sales and Service Office.

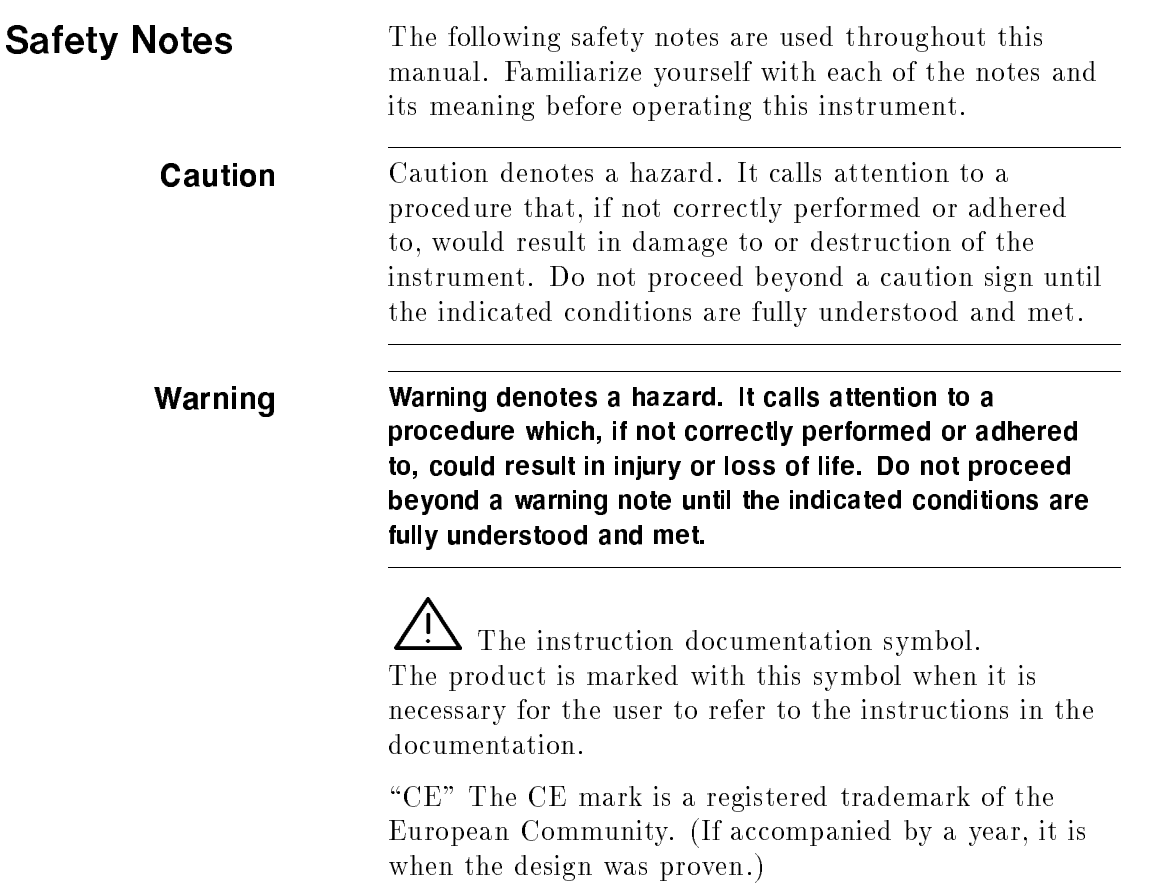

"ISM1-A" This is a symbol of an Industrial Scientific and Medical Group 1 Class A product.

"CSA" The CSA mark is a registered trademark of the Canadian Standards Association.

# General Safety Considerations

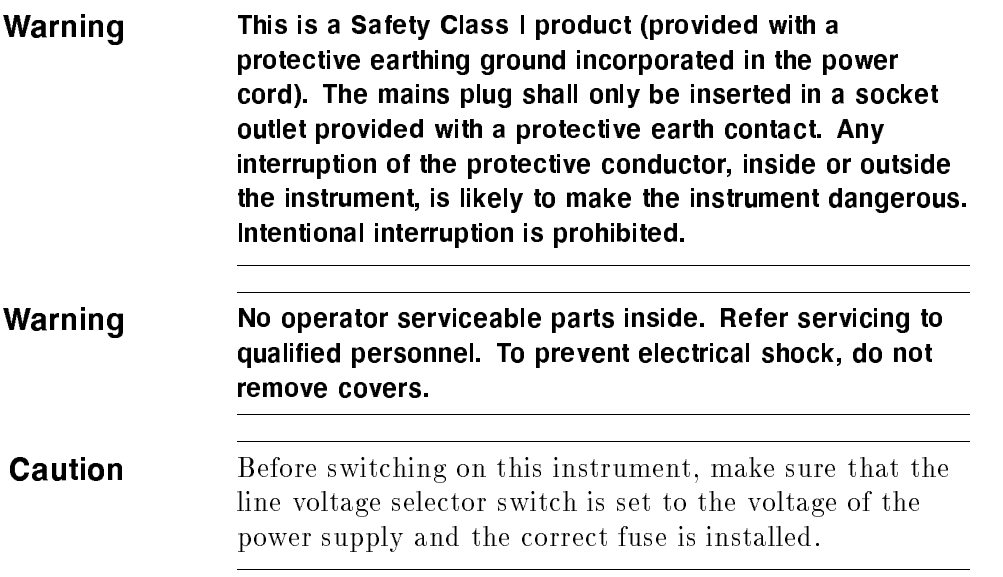

# How to Use This Guide

## This guide uses the following conventions:

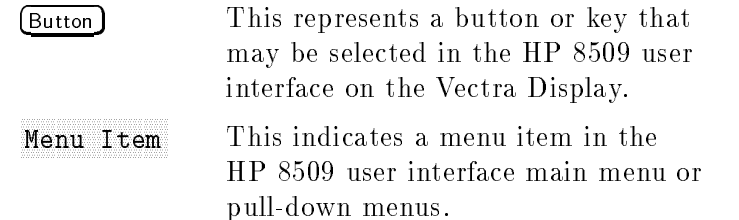

# Documentation Description

This manual provides information on installing your lightwave polarization analyzer and how to perform an operation verication to ensure that no damage was incurred during shipment, and that your analyzer is operating properly.

The operation verification is a fully automated pass or fail indicator. Users should familiarize themselves with MS Windows operation and conventions before using this product.

Microsoft, MS, MS-DOS, and the Microsoft logo are registered trademarks, and Windows is a trademark, of Microsoft Corporation.

# **Contents**

## 1. Introduction

## 2. Installation

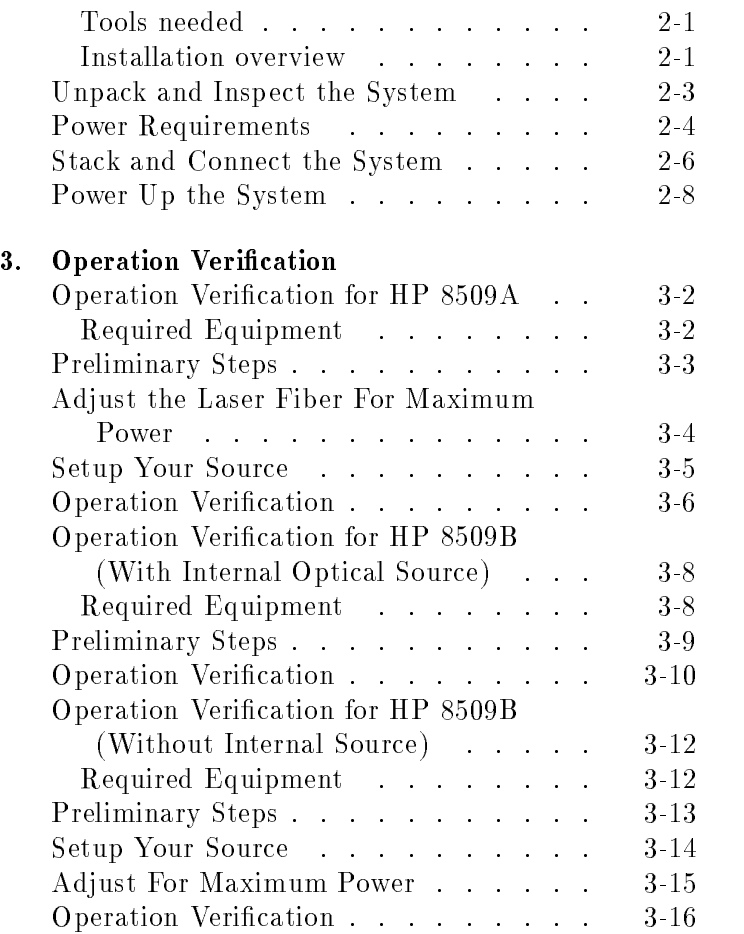

## 4. If Things Go Wrong

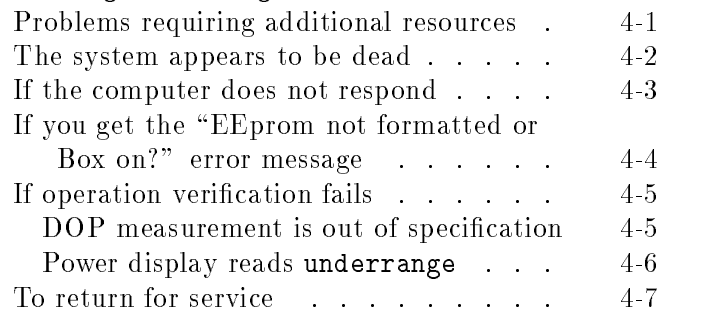

# Figures

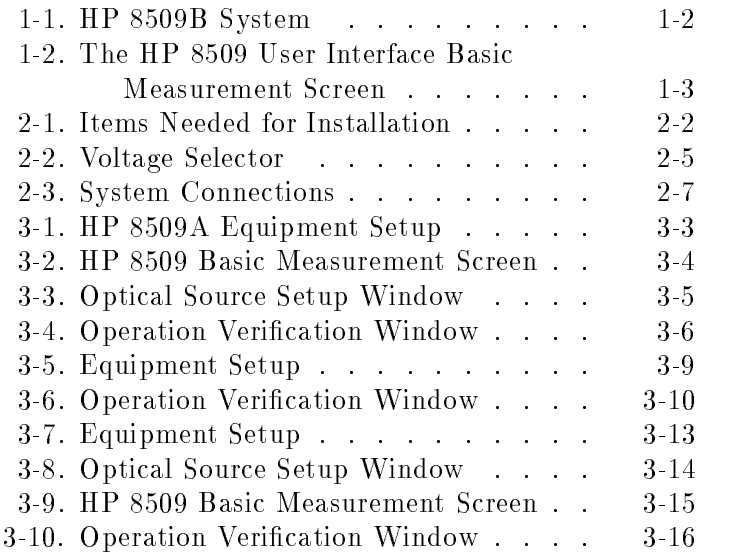

# Tables

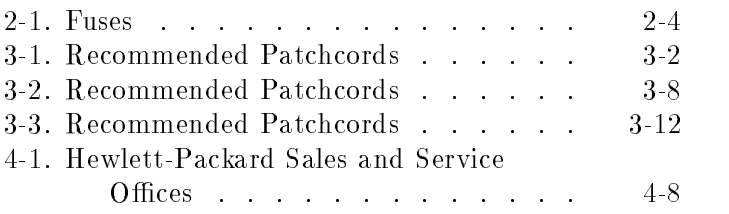

# **Introduction**

For the quickest installation of your HP 8509 system, use the  $HP$  8509A/B Installation Quick Reference Card that came attached to the top cover of your lightwave polarization analyzer.

## Chapter 1, Introduction

Figure 1-1 shows <sup>a</sup> typical HP 8509B system. Figure 1-2 shows the basic measurement screen of the HP <sup>8509</sup> user interface.

## Chapter 2, Installation

Provides detailed installation instructions.

## Chapter 3, Operation Verification

Perform the operation verification after installing your system to verify that your instrument is working properly.

## Chapter 4, If Things Go Wrong

If you encounter obstacles or difficulties, check this section for possible solutions.

The HP 8509 user interface is an MS Windows Note The HP <sup>8509</sup> user interface is an MS Windows application. You should familiarize yourself with Windows conventions and operation before using this product. Refer to the Microsoft Windows User's Guide for information on using MS Windows.

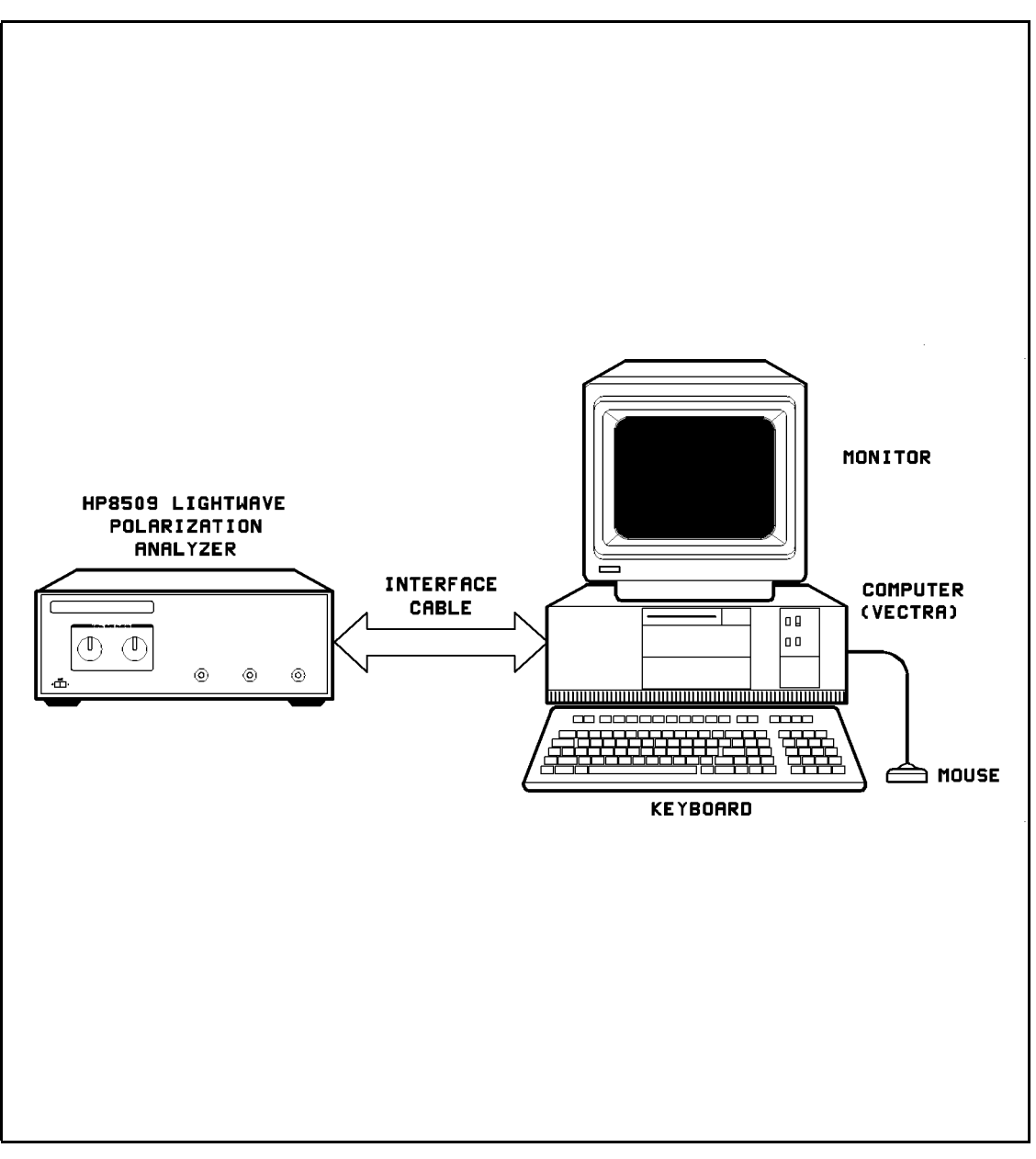

Figure 1-1. HP 8509B System

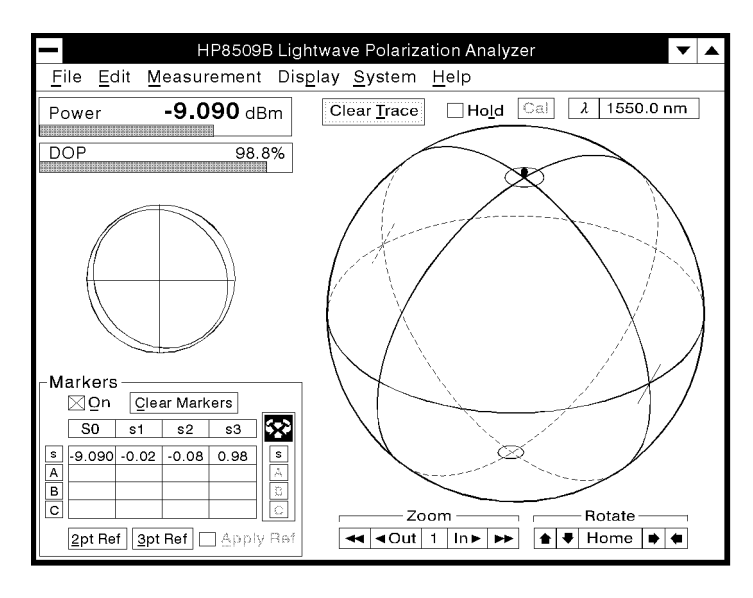

 $pq716b$ <sub>c</sub>

Figure 1-2. The HP 8509 User Interface Basic Measurement Screen

# Installation

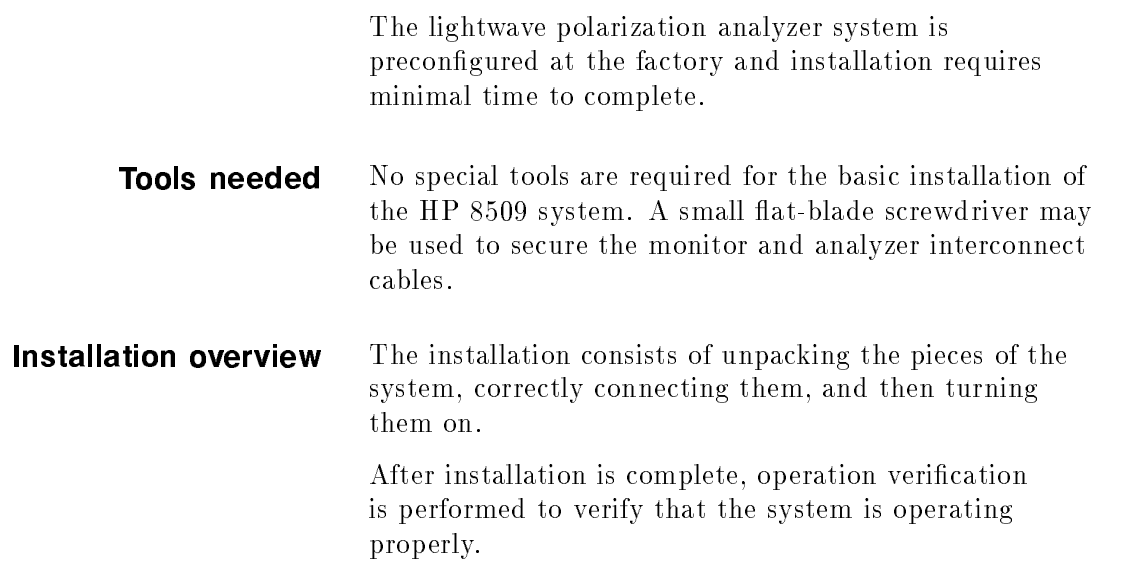

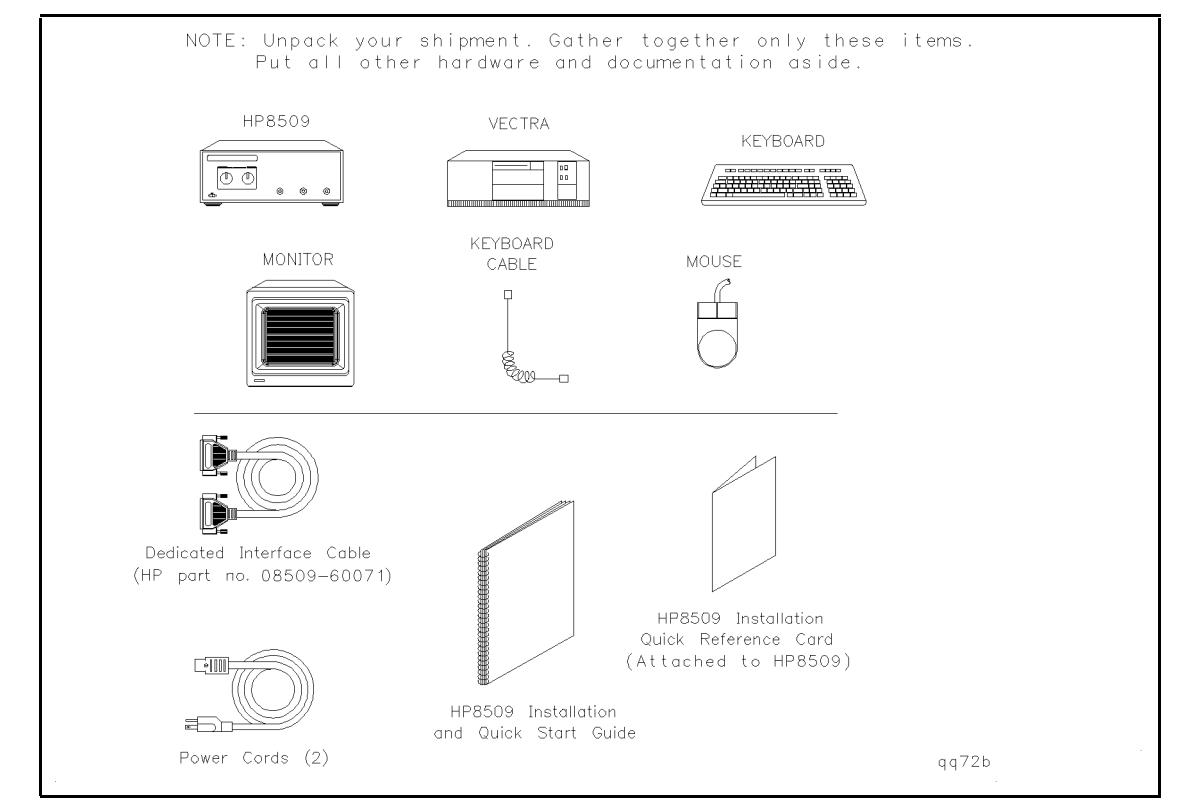

Figure 2-1. Items Needed for Installation

# Unpack and Inspect the System

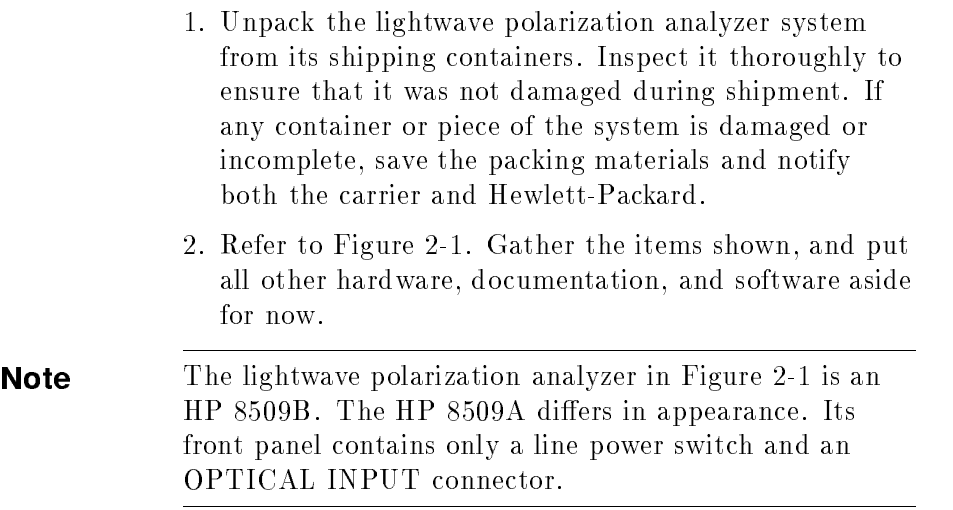

# Power Requirements

The power requirements include line frequency in the range of 47 to 66 Hz, and 200 VA maximum. Other power requirements for the lightwave polarization analyzer are listed in Table 2-1.

| Available ac Voltage | Voltage Range        | <b>Fuse Type</b>                                       |
|----------------------|----------------------|--------------------------------------------------------|
| $100\mathrm{V}$      | $90$ to $110$ V rms  | $2.00 \text{ A} \text{ F}$ (HP p.n. 2110-0002)         |
| 120 V                | $108$ to $132$ V rms | $2.00 \text{ A} \text{ F}$ (HP p.n. 2110-0002)         |
| 220 V                | 198 to 242 V rms     | $1.00$ A F (HP p.n. 2110-0001)                         |
| 240 V                | $216$ to $250$ V rms | $1.00 \text{ A} \text{ F (HP p.n. } 2110\text{-}0001)$ |

Table 2-1. Fuses

On the lightwave polarization analyzer, set the line-voltage selector to the voltage corresponding to the power source used. The line voltage selector is located on the rear panel of the polarization analyzer.

**Note** If you need to change the switch setting or the fuse, refer to Figure 2-2 and use a small flat-blade screwdriver to pry open the line module cover door.

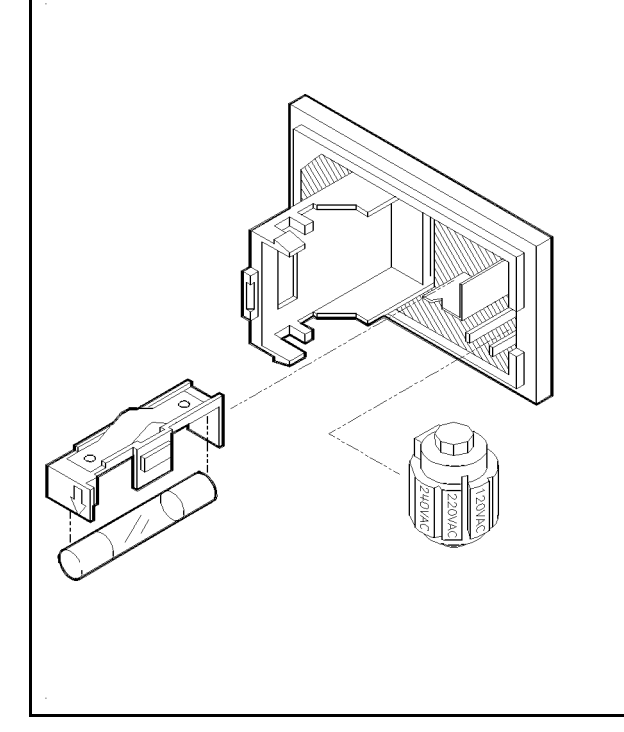

# CAUTION:

Do not attempt to rotate the voltage selector cam while it is installed in the line module or non-repairable damage will result. The cam must be completely removed from the line module, rotated to the proper position, and reinstalled. Refer to the instruction below.

### REPLACEMENT OF FUSE

- 1. Pry open line module cover door.
- 2. Pull out fuse carrier.
- 3. Insert fuse of proper rating.
- 4. Place carrier back into line module.

## SELECTION OF OPERATING VOLTAGE

- 1. Pry open line module cover door. 2. REMOVE CAM FROM THE LINE
- MODULE. 3. Rotate the cam to the desired voltage.
- (When the line module cover is closed, the selected voltage will be visible through a small window).
- 4. Insert the cam back into the line module.
- 5. Close the line module cover door.

Figure 2-2. Voltage Selector

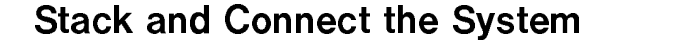

<sup>2</sup>

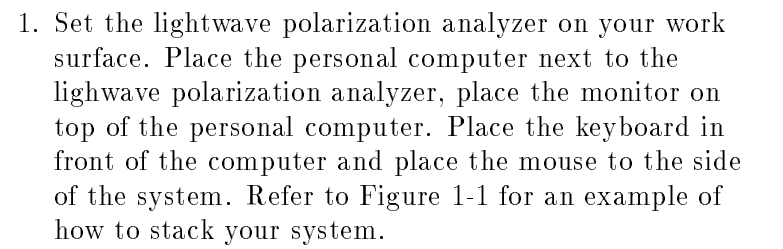

**Note** Do NOT stack the computer or monitor on top of the lightwave polarization analyzer.

- 2. Connect the system as shown in Figure 2-3.
	- a. Connect the lightwave polarization analyzer to the personal computer using the dedicated interface cable.
	- b. Connect the monitor, keyboard, and mouse to the personal computer. Refer to Figure 2-3 for locations of ports.
	- c. Tighten connections with a small flat-blade screwdriver.

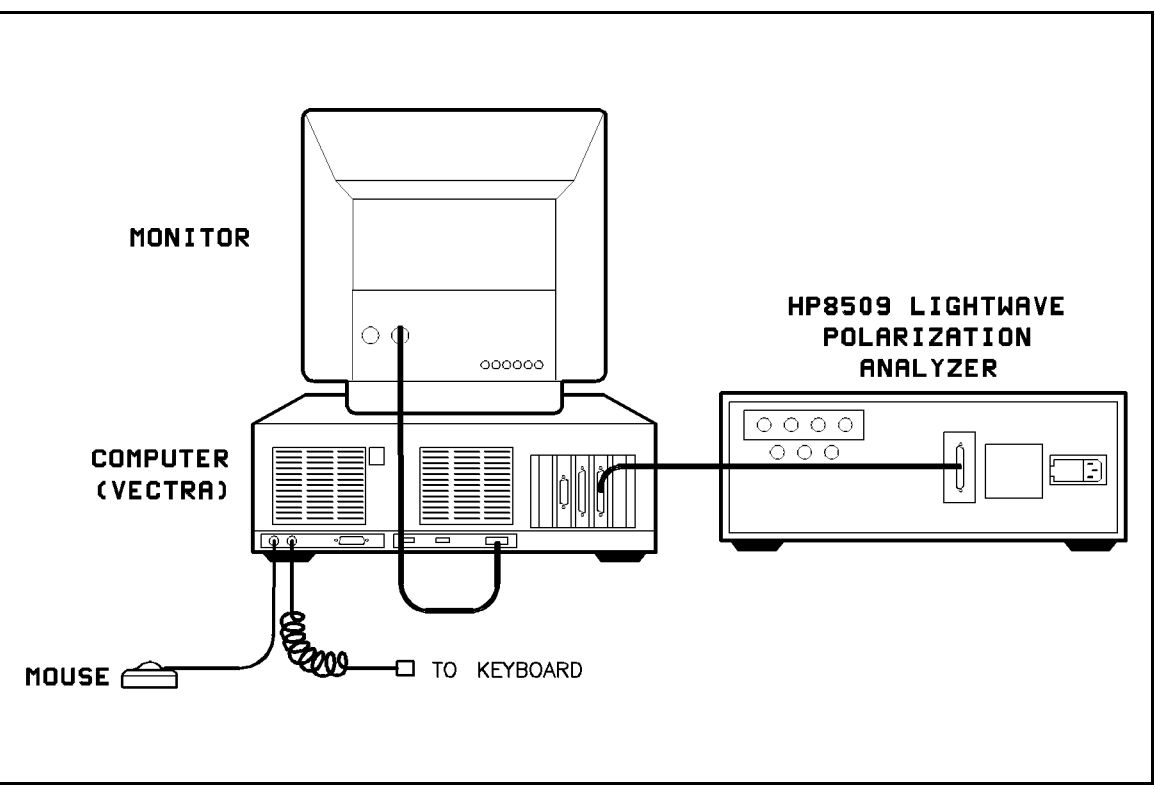

Figure 2-3. System Connections

Installation 2-7

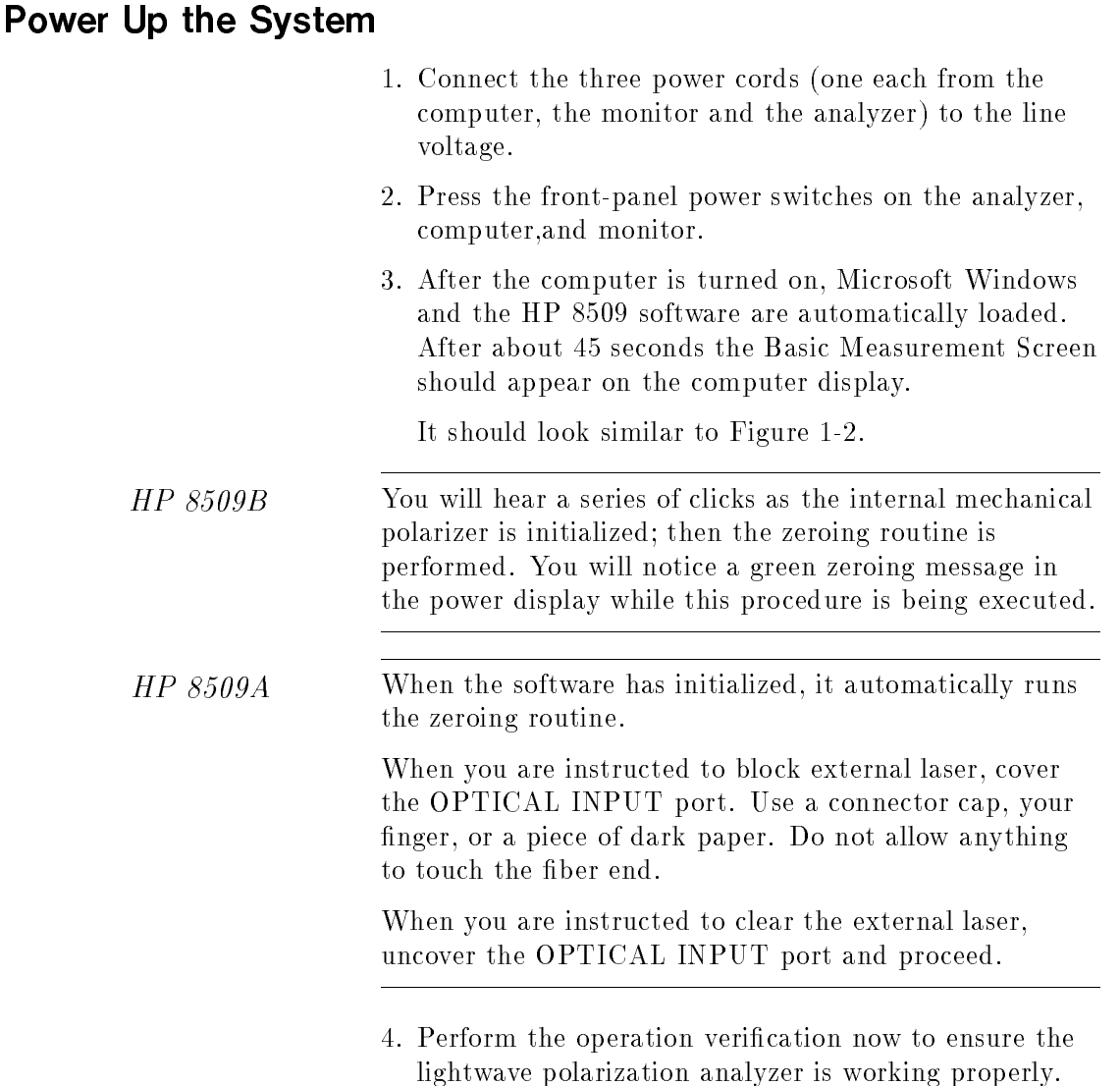

# Operation Verification

The correct operation verification depends on your instrument and options. Use the table below to determine the correct operation verification to use for your particular instrument.

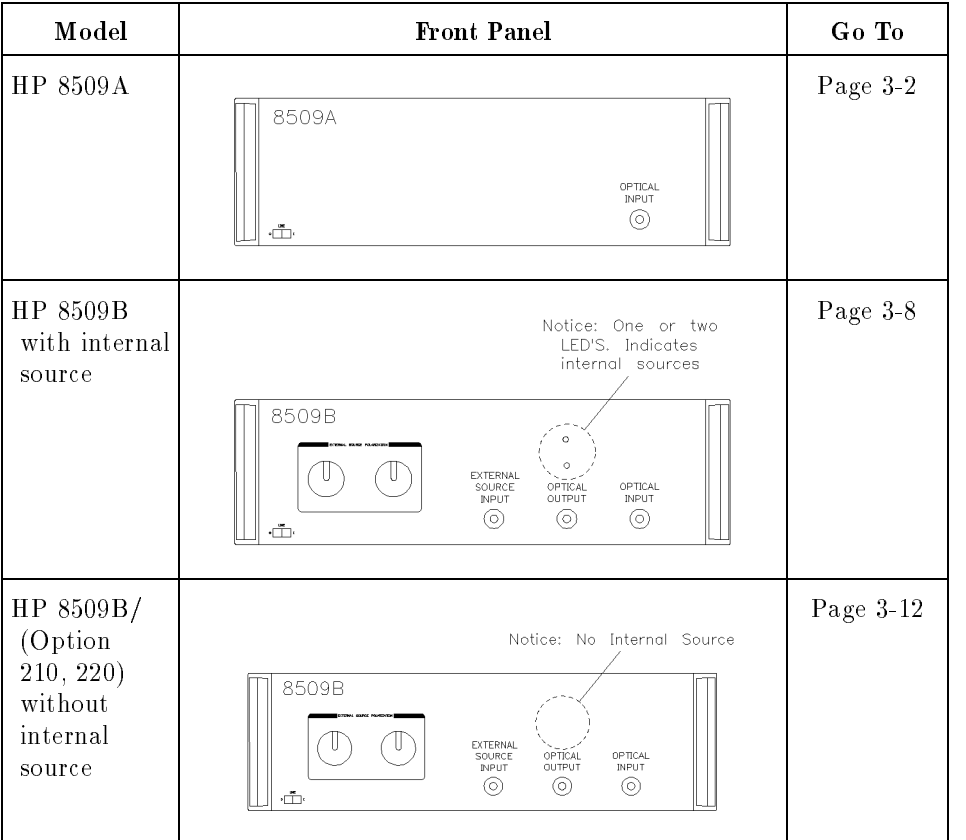

# Operation Verification for HP 8509A

Perform the operation verification when you first receive and install your lightwave polarization analyzer, and thereafter on a regular basis. It verifies that your analyzer is working properly.

## **Required Equipment** The following items are needed to perform the operation verification:

- Optical source of known wavelength (between 1200 and 1600 nm) with known degree of polarization. (HP recommends that <sup>a</sup> highly polarized source be used. This can be achieved by routing the light from your source through a bulk or fiber optic polarizer.)
- $\blacksquare$  A bulk or fiber optic polarizer.
- High-quality single mode patchcord. Refer to Table 3-1 for recommended part number.

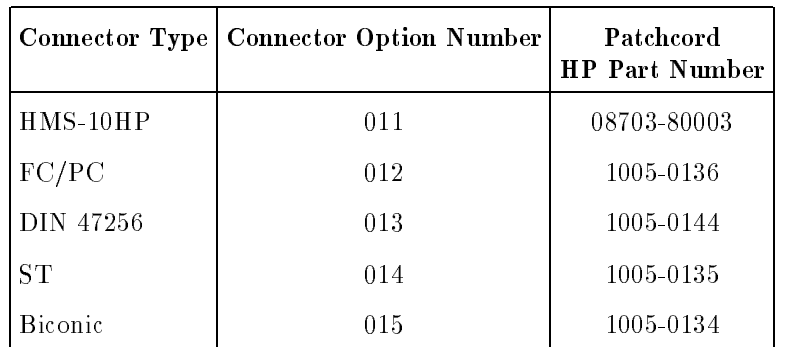

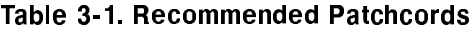

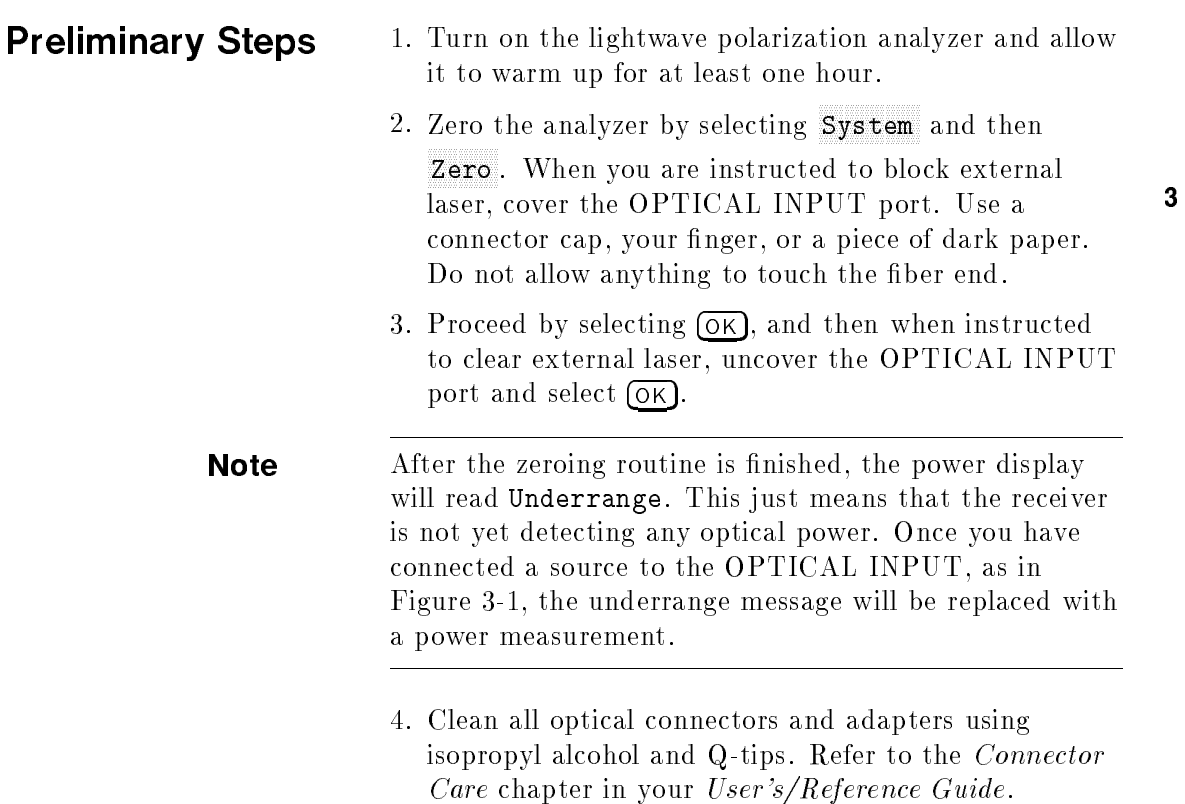

5. Connect the equipment as shown in Figure 3-1.

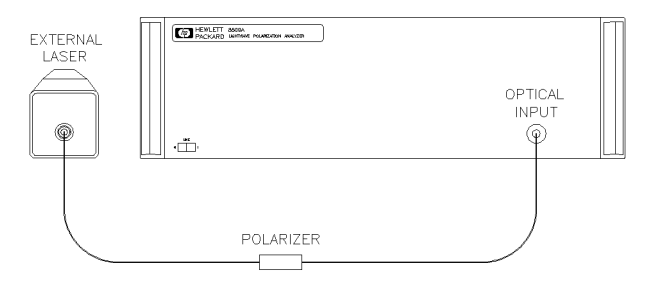

Figure 3-1. HP 8509A Equipment Setup

# Adjust the Laser Fiber For Maximum Power

- 1. Adjust the laser ber in front of the polarizer (see Figure  $3-1$ ) by grasping the middle of the fiber and slowly moving it to several positions to obtain maximum power into the receiver. Observe the power display (see Figure 3-2) while moving the fiber to monitor power.
- 2. When maximum power is achieved, stabilize the fiber by taping it to the work surface or by using some other reliable method.

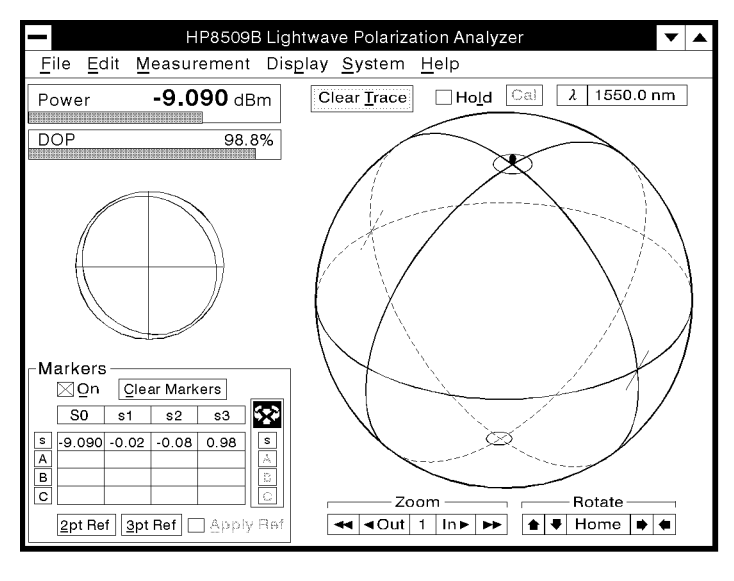

pq716b c

Figure 3-2. HP <sup>8509</sup> Basic Measurement Screen

Setup Your Source 1. Select  $(\lambda)$ . The optical source setup window will appear on the display. (See Figure 3-3).

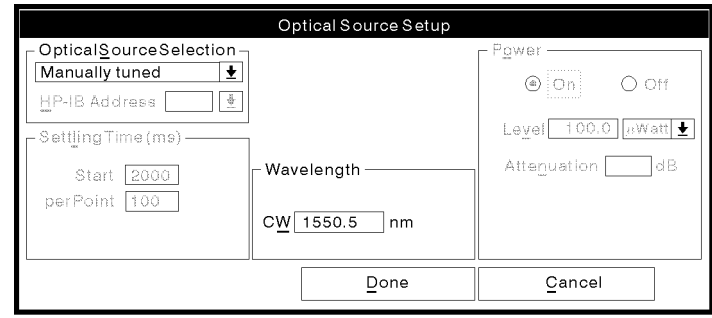

pq72b\_c

33.33

## Figure 3-3. Optical Source Setup Window

2. Input the wavelength (to <sup>1</sup> nm accuracy) of your optical source using the keyboard.

**Note** If you are using a Hewlett-Packard source such as the HP 8168A, select the Optical Source Selection dropdown menu and select HP 8168A/HP-IB with your mouse pointer.

3. Select (Done) with your mouse pointer.

# Operation Verification

The operation verification procedure is a fully automatic pass/fail indicator of your systems performance.

- 1. Make sure that the optical cable connecting the polarizer to the lightwave polarization analyzer's OPTICAL INPUT is stable. This can be accomplished by taping the cable to the work surface if necessary.
- 2. Select System from the main window display, then select Operation Verification.

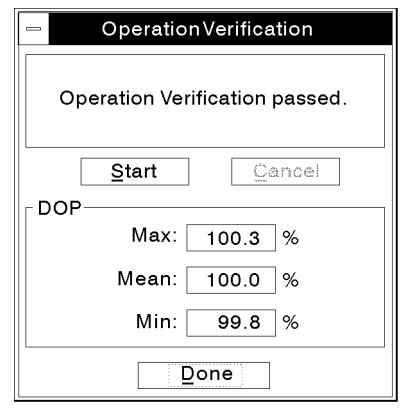

qq71b c

Figure 3-4. Operation Verification Window

- 3. Select (Start). When the verification procedure is nished, the message Operation Verification passed will be displayed in the message window, and the Max, Min, and Mean DOP values will be displayed.
- 4. The operation verication is now complete. You may select  $(Done)$  to clear the window and begin your measurement.

# Operation Verification for HP 8509B (With Internal Optical Source)

The operation verification is designed to be performed when you first receive and install your lightwave polarization analyzer and thereafter on a regular basis. If performed successfully, it will give you a high degree of condence that your analyzer is working properly.

**Note** The actual wavelength of your internal source is probably different from the nominal values of 1310 nm and <sup>1550</sup> nm used in this procedure. The optical source setup window and the wavelength display in the basic measurement screen will reflect the actual measured value of your internal source to the nearest nm.

**Required Equipment** The following items are needed to perform the operation verification:

> ■ High-quality single mode patchcord. Refer to Table 3-2 for the recommended part number.

|                | Connector Type   Connector Option Number | Patchcord<br><b>HP</b> Part Number |
|----------------|------------------------------------------|------------------------------------|
| $HMS-10HP$     | 011                                      | 08703-80003                        |
| FC/PC          | 012                                      | 1005-0136                          |
| DIN 47256      | 013                                      | 1005-0144                          |
| ST.            | 014                                      | 1005-0135                          |
| <b>Biconic</b> | 015                                      | 1005-0134                          |

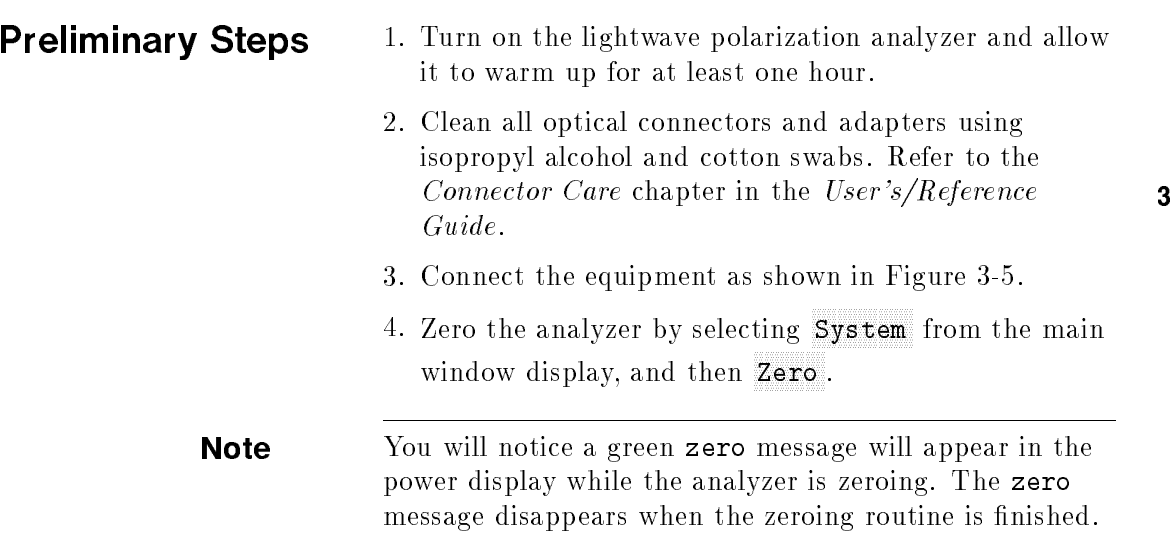

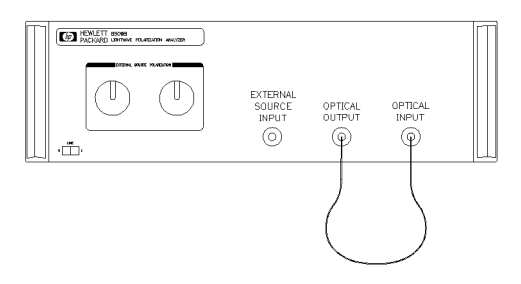

Figure 3-5. Equipment Setup

# Operation Verification

The operation verification procedure is a fully automatic pass/fail indicator of your system's performance.

- 1. Make sure that the optical cable connecting the polarizer to the lightwave polarization analyzer's OPTICAL INPUT is stable. This can be accomplished by taping the cable to the work surface if necessary.
- 2. Select System from the main window display, then select Operation Verification.

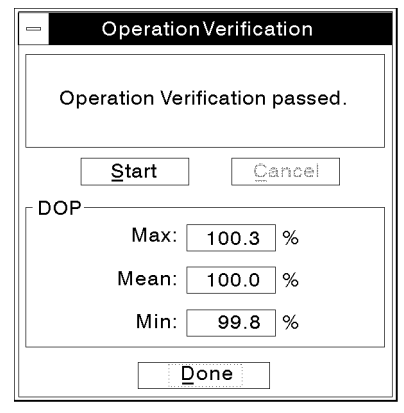

qq71b\_c

Figure 3-6. Operation Verification Window

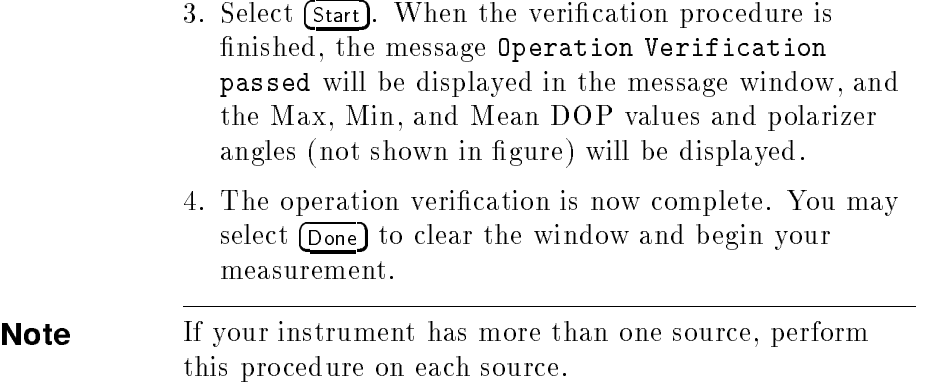

# Operation Verification for HP 8509B (Without Internal Source)

The operation verification is designed to be performed when you first receive and install your HP  $8509B/O$ ption 210, 220 lightwave polarization analyzer and thereafter on a regular basis. If performed successfully, it will give you a high degree of condence that your analyzer is working properly.

**Required Equipment** The following items are needed to perform the operation verification:

- Optical source of known wavelength in one of the two following ranges.
	- $\Box$  between 1280 and 1340 nm
	- $\Box$  between 1470 and 1580 nm.
- High-quality single mode patchcords. Refer to Table 3-3 for recommended part number.

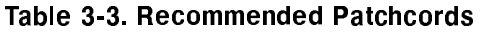

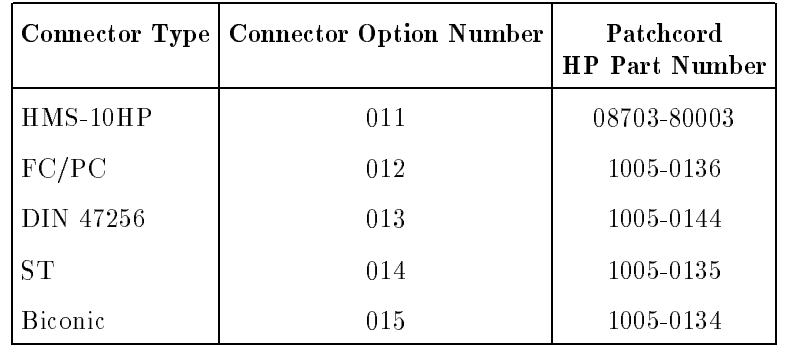

- **Preliminary Steps** 1. Turn on the lightwave polarization analyzer and allow it to warm up for at least one hour.
	- 2. Clean all optical connectors and adapters using isopropyl alcohol and Q-tips. Refer to the "Connector Care" chapter in the User's/Reference Guide.
	- 3. Ensure that the optical cable connecting the external source to the lightwave polarization analyzer's OPTICAL INPUT is stable. This can be accomplished by taping the cable to the work surface if necessary.
	- 4. Connect the equipment as shown below.
	- 5. Zero the analyzer by selecting System and then Zero. You will notice the green zero message will appear in the Power display while the analyzer is zeroing.

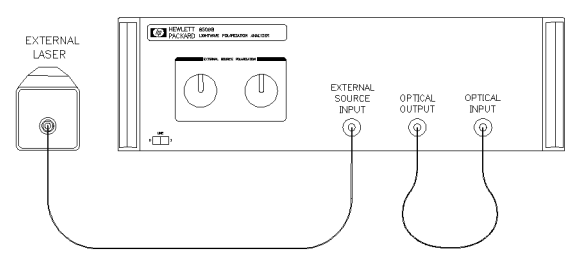

Figure 3-7. Equipment Setup

Setup Your Source  $1.$  Select  $(A)$ . The optical source setup window will appear on the display. (See Figure 3-8).

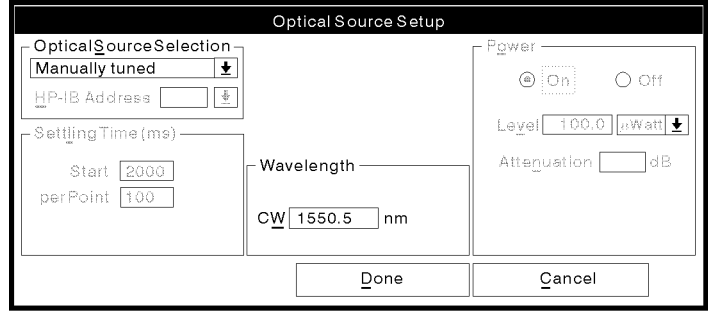

pq72b\_c

Figure 3-8. Optical Source Setup Window

- 2. Select your source type from the Optical Source Selection menu. Source Selection menu and the selection menu. Source Selection menu and the selection menu. Source Selection menu and the selection menu. Source Selection menu. Source Selection menu. Source
- 3. Input the wavelength of your optical source (to an accuracy of  $\pm 1$  nm) using the keyboard.
- 4. Select **Done**. The optical source setup window will disappear.

# Adjust For Maximum Power

1. Adjust the two large External Source Polarization knobs to obtain maximum power into the receiver. Observe the power display while turning the knobs to monitor power.

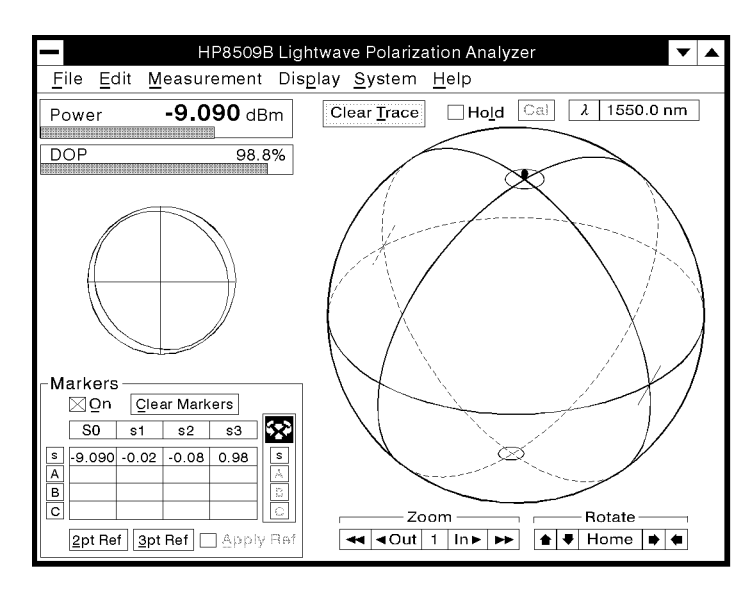

pq716b\_c

Figure 3-9. HP 8509 Basic Measurement Screen

# Operation Verification

The operation verification procedure is a fully automatic pass/fail indicator of your system's performance.

- 1. Make sure that the optical cable connecting the polarizer to the lightwave polarization analyzer's OPTICAL INPUT is stable. This can be accomplished by taping the cable to the work surface if necessary.
- 2. Select System from the main window display, then select Operation Verification.

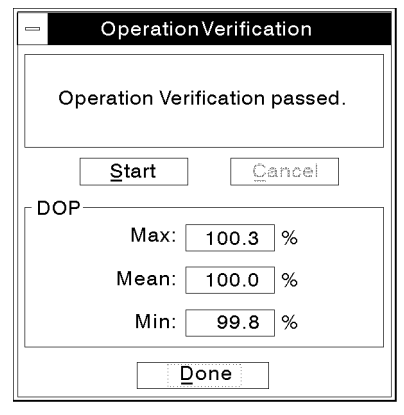

qq71b c

Figure 3-10. Operation Verification Window

- 3. Select (Start). When the verification procedure is nished, the message Operation Verification passed will be displayed in the message window, and the Max, Min, and Mean DOP values and polarizer angles (not shown in figure) will be displayed.
- 4. The operation verication is now complete. You may select  $(Done)$  to clear the window and begin your measurement.

# If Things Go Wrong

This chapter will help correct problems that may be encountered while performing the installation and operation verication. The problem or symptom is listed at the top of each page. Most problems have <sup>a</sup> brief description or explanation to provide additional information regarding the problem. Following is <sup>a</sup> checklist of items that could cause the problems. Using the checklist of possible solutions will help to correct the problem.

## Problems requiring additional resources

Problems that are internal to the lightwave polarization analyzer will require additional technical information. Contact a Hewlett-Packard sales or service office if you cannot solve your problem with the information in this chapter. Sales and service office locations are listed on the last page of this chapter. Instructions for returning your instrument to Hewlett-Packard are provided at the end of this chapter.

<sup>4</sup>

4

## The system appears to be dead

When the computer, monitor and lightwave polarization analyzer are initially turned on, the following observations can be made:

- 1. The computer's fan and disk drive will make a certain amount of noise when the computer is turned on.
- 2. The monitor has an indicator light on the power button that should light up when the monitor is turned on.
- 3. If the lightwave polarization analyzer has at least one internal source, an LED will be lit on the front panel.

If these things do not occur, check the following conditions:

- Check that the computer, monitor and analyzer are all connected to the ac power source.
- Check the line voltage selector switch on the rear of the HP <sup>8509</sup> to ensure that it is set to the correct voltage for the power source. See Figure 2-2 in Chapter <sup>2</sup> for instructions on setting the switch.
- Check the line fuse on the lightwave polarization analyzer to ensure that it is not damaged. The fuse is located inside the power-cord receptacle housing on the rear panel of the analyzer. See Table 2-1 in Chapter 2 for replacement part numbers. See Figure 2-2 in Chapter 2 for exact location of fuse.

# If the computer does not respond

The mouse and keyboard cable connectors look the same and therefore may accidentally be interchanged on the back of the computer. If this happens, the computer will not respond to the mouse or the keyboard, and you may hear lots of beeping when trying to use one or the other.

If you have any of these problems check the following:

- Make sure that the mouse and keyboard are plugged into the correct sockets on the back of the computer. There are icons on the computer rear panel and on the mouse and keyboard connectors to help you determine the correct socket. (See Figure 2-3 for exact location of mouse and keyboard ports.)
- Make sure that the mouse and keyboard cables are plugged in all the way and that <sup>a</sup> good connection is being made.

<sup>4</sup>

# If you get the "EEprom not formatted or Box on?" error message

When you start up the software, the program expects the lightwave polarization analyzer to be turned on and connected to the computer via the dedicated interface cable. This error message occurs when it appears to the computer that the lightwave polarization analyzer is not connected or turned on.

If you see the error message, check the following conditions:

- Ensure that the lightwave polarization analyzer voltage selector switch is properly set, that it is connected to the ac power source, and that line switch has been turned on. (See Figure 2-2 for instructions on setting the voltage selector switch.)
- **E**nsure that the dedicated interface cable is properly connected to both the lightwave polarization analyzer and the computer. Be sure to finger tighten the screws on the connectors.

# If operation verification fails

## DOP measurement is out of specification

If you are able to detect power after connecting an optical source to the lightwave polarization analyzer's OPTICAL INPUT (Look at the power display in the upper left corner of the measurement screen), but the DOP measurement is out of specification, there is a good chance that dirty or improperly seated connectors are at fault.

If you are detecting power but your measurements are out of specication, check the following:

- 1. Ensure the connectors are clean. Use isopropyl alcohol and cotton swabs to clean optical connectors. For detailed instructions, and cleaning supply part numbers, refer to the "Connector Care" chapter in the HP 8509A/B User's/Reference Guide.
- 2. Ensure that the optical connections are properly seated and finger tightened.
- 3. If the operation verication still fails, perform and apply <sup>a</sup> calibration for the particular source and wavelength you are using to make the measurements. Refer to "Calibration" in the "The System Menu" section of the HP 8509 User's/Reference Guide.
- 4. If the operation verication still fails, contact Hewlett-Packard. Refer to the last page in this section for locations of Hewlett-Packard Sales and Service offices.

<sup>4</sup>

## Power display reads underrange

If, after connecting power to the OPTICAL INPUT the power display reads underrange, the problem may be more severe.

Check the following:

- If you are using an external source, ensure that the source is turned on.
- If you have a lightwave polarization analyzer with one internal source, be sure that the front panel indicator LED is on. If it isn't, try turning the source on via the optical source setup window. (Select  $\overline{\lambda}$ ) to open the optical source setup window.) If it still does not come on, you should return your lightwave polarization analyzer for repair.
- If you have <sup>a</sup> lightwave polarization analyzer with two internal sources, try switching to another internal source via the optical source setup window. (Select  $(\lambda)$  to open the optical source setup window.) If you are still not detecting power, or if you determine that one of your sources is dead, you should return your lightwave polarization analyzer for repair.

## To return for service

The original shipping containers and materials, or the equivalent, must be used when repackaging the components of the HP 8509 lightwave polarization analyzer system. Packaging materials identical to the original factory packaging can be purchased through any Hewlett-Packard office.

**Caution** Instrument damage can result from using packaging materials other than the original shipping materials or equivalent. Never use styrene pellets as packaging materials. They do not adequately cushion the instrument or prevent it from shifting in the carton.

> Use the following procedure to prepare the instrument for shipment:

- 1. Gather the following information:
	- a. Type of service required.
	- b. Description of the problem; state if the problem is
	- c. Name and phone number of technical contact person.
	- d. Return address.
	- e. Full serial number of returned instrument.
	- f. List of any accessories returned with the instrument.

<sup>4</sup>

Δ

- 2. Pack the instrument in the original shipping materials (or the equivalent).
- 3. Seal the carton with strong nylon adhesive tape.
- 4. Mark the carton \FRAGILE, HANDLE WITH CARE."
- 5. Retain copies of all shipping papers.
- 6. Ship to the nearest Hewlett-Packard Sales or Service office.

## Table 4-1. Hewlett-Packard Sales and Service Offices

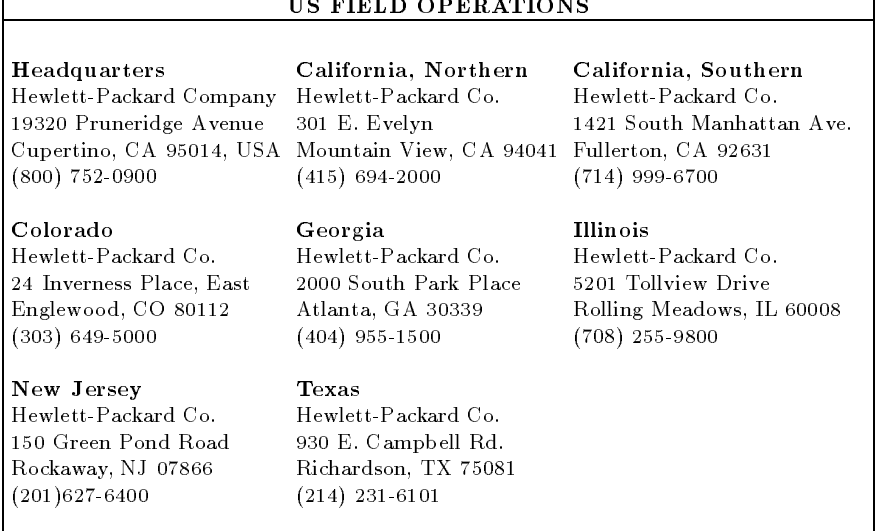

ı

## Table 4-1. Hewlett-Packard Sales and Service Offices (continued)

### EUROPEAN FIELD OPERATIONS

### Headquarters France Germany

### Great Britain

Hewlett-Packard Ltd Eskdale Road, Winnersh Triangle Wokingham, Berkshire RF11 5DZ England (44 734) <sup>696622</sup>

Hewlett-Packard S.A. Hewlett-Packard France Hewlett-Packard GmbH 150, Route du Nant-d'Avril 1 Avenue Du Canada Hewlett-Packard Strasse 1217 Meyrin 2/Geneva Zone D'Activite De Courtaboeuf 6380 Bad Homburg v.d.H Switzerland F-91947 Les Ulis Cedex Germany (41 22) 780.8111 France (49 6172) 16-0 (33 1) 69 82 60 60

## INTERCON FIELD OPERATIONS

### Headquarters Australia Canada

<sup>3495</sup> Deer Creek Rd. 31-41 Joseph Street <sup>17500</sup> South Service Road Palo Alto, California 94304-1316 Blackburn, Victoria <sup>3130</sup> Trans- Canada Highway (415) 857-5027 (61 3) 895-2895 Kirkland, Quebec H9J 2X8

Hewlett-Packard Company Hewlett-Packard Australia Ltd. Hewlett- Packard (Canada) Ltd. Canada (514) 697-4232

### China

Beijing, China (86 1) 256-6888

### Taiwan Taiwan and the second contract of the second contract of the second contract of the second contract of the second contract of the second contract of the second contract of the second contract of the second contract of the

Hewlett-Packard Taiwan 8th Floor, H-P Building <sup>337</sup> Fu Hsing North Road Taipei, Taiwan (886 2) 712-0404

<sup>38</sup> Bei San Huan X1 Road 1-27-15 Yabe, Sagamihara <sup>1150</sup> Depot Road Shuang Yu Shu Kanagawa 229, Japan Singapore <sup>0410</sup> Hai Dian District (81 427) 59-1311 (65) 273-7388

### china Japan Singapore (1989) and the singapore (1989) and the singapore (1989) and the singapore (1989) and the singapore (1989) and the singapore (1989) and the singapore (1989) and the singapore (1989) and the singapore

China Hewlett-Packard Co. Yokogawa-Hewlett-Packard Ltd. Hewlett-Packard Singapore (Pte.) Ltd